# rother

# **Ātrās uzstādīšanas rokasgrāmata**

#### **HL-J6010DW**

Vispirms izlasiet *Produktu drošības rokasgrāmatu,* tad lasiet šo, lai veiktu instalāciju pareizi.

D01YRF001-00 LV Versija 0

<u> III martin ma'lumot</u>

**LV**

1

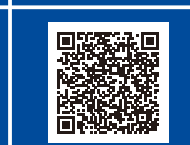

### **Izsaiņojiet aparātu un pārbaudiet komponentus**

Noņemiet aizsarglenti un plēvi no aparāta un tā aksesuāriem. Instrukcijā ietvertie komponenti var atšķirties atkarībā no valsts.

Video uzstādīšanas instrukcijas: [support.brother.com/videos](https://support.brother.com/videos)

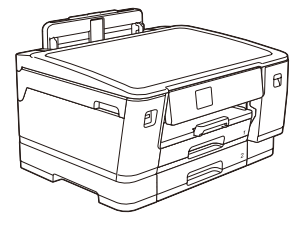

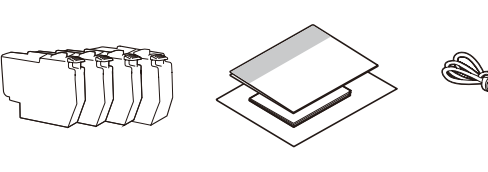

Attēli šajā rokasgrāmatā ir paredzētas tikai ilustrēšanai, un tie var atšķirties no reālajiem produktiem.

**PIEZĪME**

0

[support.brother.com/manuals](https://support.brother.com/manuals)

• Saglabājiet visus iepakojuma materiālus un kasti gadījumam, ja Jums ir nepieciešams pārvest aparātu.

Jaunākās rokasgrāmatas ir pieejamas Brother atbalsta vietnē:

- **Jums ir jāiegādājas iemērots interfeisa kabelis Jūsu izvēlētajam interfeisam. USB kabelis**
- Izmantojiet USB 2.0 kabeli (A/B tipa), kas nav garāks par 5 metriem. **Ethernet (Tīkla) kabelis**

Pēc tam, kad aparāta uzstādīšana ir pabeigta, jūs varat mainīt papīra veidu vai izmēru. Papildu informācijai

par papīru skatīt *Tiešsaistes lietotāja rokasgrāmatu* atbalsta vietnē [support.brother.com/manuals.](https://support.brother.com/manuals)

Izmantojiet taisno 5. (vai augstākas) kategorijas vītā pāra kabeli 10BASE-T vai 100BASE-TX ātrajam Ethernet tīklam.

• Brother tiecas samazināt atkritumus un saglabāt izejmateriālus un enerģiju, kas vajadzīga to ražošanā. Vairāk par mūsu vides darbu lasiet vietnē [www.brotherearth.com.](https://www.brotherearth.com)

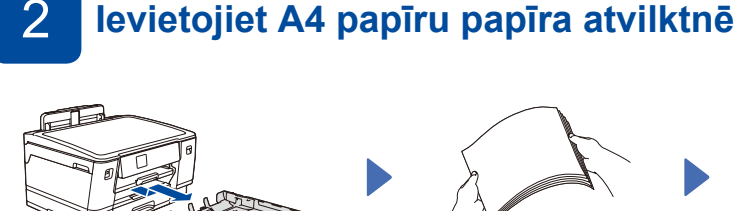

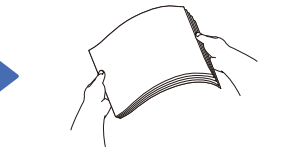

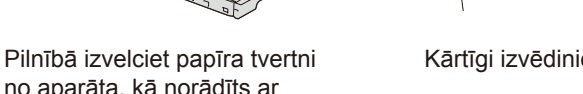

Kārtīgi izvēdiniet papīru. Ievietojiet papīru tvertnē un

Lēnām un pilnībā iebīdiet

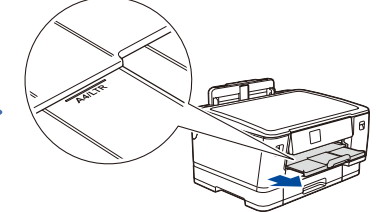

# bultinu.

no aparāta, kā norādīts ar

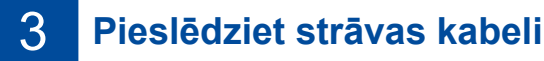

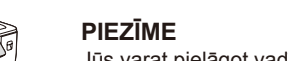

Jūs varat pielāgot vadības paneļa leņķi tā, lai varētu viegli nolasīt LCD ekrānu.

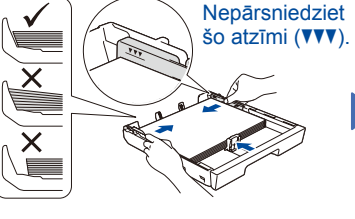

pielāgojiet papīra vadotnes.

papīra tvertni aparātā.

Turpiniet vilkt uz āru papīra balstu, kamēr tas nofiksējas tam paredzētajā vietā.

## 4 **Izvēlieties savu valsti vai valodu**

Pēc aparāta ieslēgšanas Jums, iespējams, būs nepieciešams iestatīt savu valsti vai valodu (atkarībā no aparāta). Ja nepieciešams, sekojiet instrukcijām LCD ekrānā.

# 5 **Uzstādiet iekšējās tintes kasetnes**

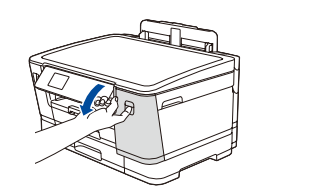

Atveriet tintes kasetnes pārsegu.

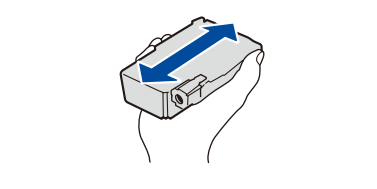

Pirms ievietošanas aparātā, strauji sakratiet tikai **melno** tintes kasetni, 15 reizes horizontālā stāvoklī, kā parādīts.

Sekojiet instrukcijām LCD ekrānā, lai uzstādītu tintes kasetnes. Aizveriet tintes kasetnes pārsegu. Aparāts sagatavos tintes caurules sistēmu drukāšanai.

#### **PIEZĪME**

Uzstādot tintes kasetņu komplektu pirmo reizi, aparāts izmantos noteiktu tintes daudzumu, lai piepildītu tintes piegādes caurules augstas kvalitātes izdrukām. Šis process notiks tikai vienu reizi.

### 7 **Pārbaudiet drukas kvalitāti**

Sekojiet LCD instrukcijām, lai uzstādītu datumu un laiku.

6 **Iestatiet datumu un laiku**

Pēc datuma un laika uzstādīšanas, Jūs varat iestatīt Brother LCD ekrāna ziņu noklusējumus.

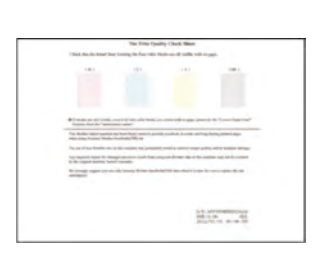

Sekojiet instrukcijām LCD ekrānā, tad nospiediet [Start]. Tad aparāts

izdrukās drukas kvalitātes

pārbaudes lapu.

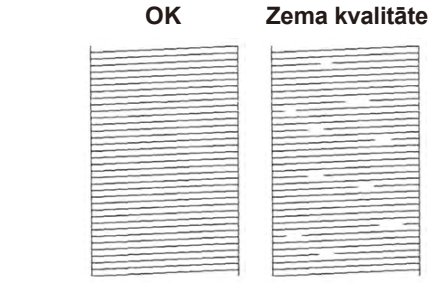

Sekojiet instrukcijām LCD ekrānā un pārbaudiet četru krāsu bloku kvalitāti uz lapas, tad uzsāciet tīrīšanas procedūru, ja nepieciešams.

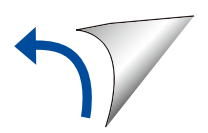

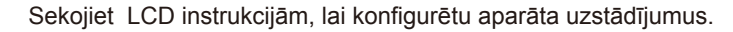

- Konfigurējiet tvertnes uzstādījumus un pārbaudiet papīra orientācijas informāciju.
- Pārbaudiet programmatūras uzstādīšanas informāciju.

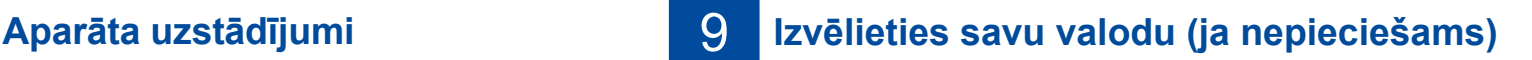

- 1. Nospiediet | | [Settings] > [All Settings] > [Initial Setup] > [Local Language].
- 2. Izvēlieties savu valodu.
- 3. Nospiediet ...

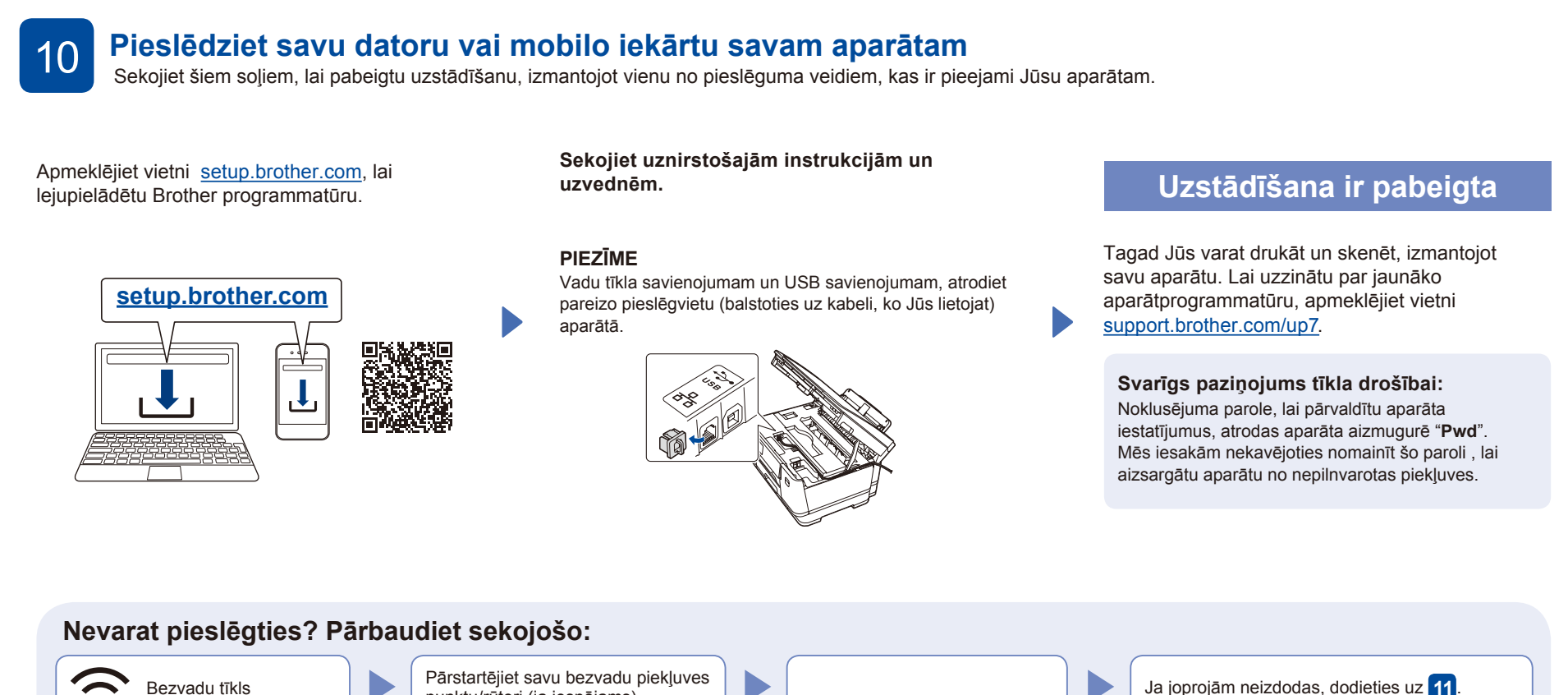

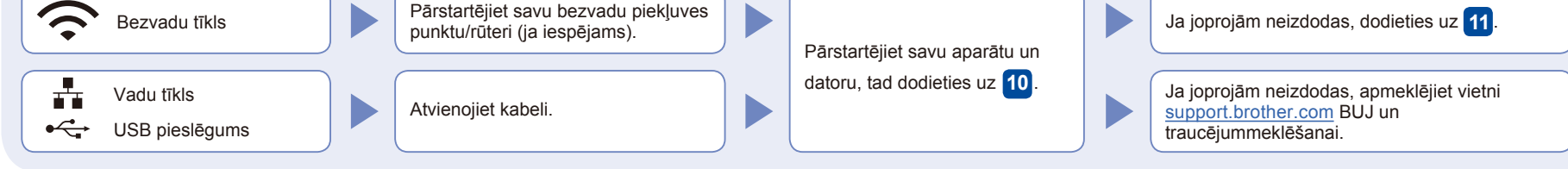

11

#### **Manuālā bezvadu uzstādīšana**

Ja bezvadu uzstādīšana nav veiksmīga, mēģiniet uzstādīt savienojumu manuāli.

Atrodiet SSID (tīkla nosaukums) un Tīkla atslēgu (Parole) uz sava bezvadu piekļuves punkta/ rūtera un ierakstiet tās zemāk esošajā tabulā.

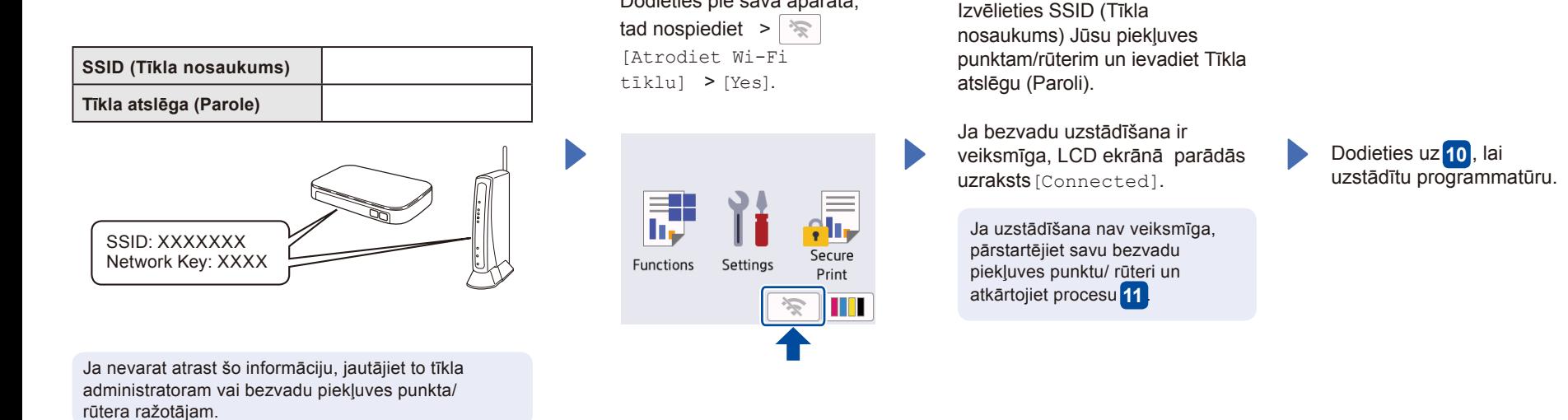

Dodieties pie sava aparāta,